# **VOLUNTEER WITH US!**

# CONNECT TO LOCAL VOLUNTEER OPPORTUNITIES

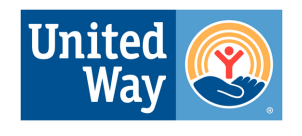

**United Way of Hall County** 

#### **Step 1**

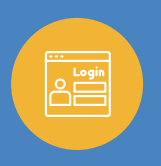

## **CREATE AN ACCOUNT**

Create an account to access Needs and keep track of volunteer hours. When you sign up, you'll be asked to indicate the causes you are most passionate about.

#### **Step 2**

### **SIGN UP FOR AN OPPORTUNITY**

Click the **Needs** button in the sidebar menu of your volunteer dashboard. Click the **View Details** button for the Need your want. Then choose to respond individually or as a team.

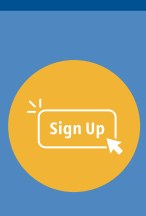

#### **Step 3**

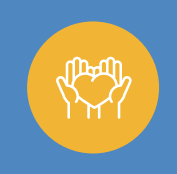

#### **VOLUNTEER**

Once you've registered for a Need, you will receive an email confirmation. The agency will be notified that you have signed up. They will reach out with further details and instructions if needed.

#### **Step 4**

#### **LOG YOUR HOURS**

To log hours manually, Click the **Add Hours** button at the top of your screen. Once you submit your hours, they will be sent to the agency for approval. If you checked-in at the agency, you can skip this step.

#### **Step 5**

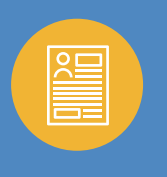

#### **VIEW YOUR VOLUNTEER RESUME**

Download your **Volunteer Resume** and share your impact with others. From your Volunteer Dashboard, click the **View your full Volunteer Resume** link to view and download.

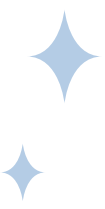

# **UNITEDWAYHALLCOUNTY.ORG/VOLUNTEER**